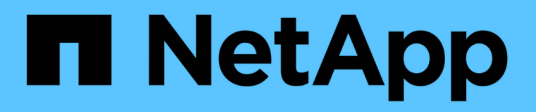

# **Use BlueXP economic efficiency**

BlueXP economic efficiency

NetApp March 18, 2024

This PDF was generated from https://docs.netapp.com/us-en/bluexp-economic-efficiency/use/techrefresh.html on March 18, 2024. Always check docs.netapp.com for the latest.

# **Table of Contents**

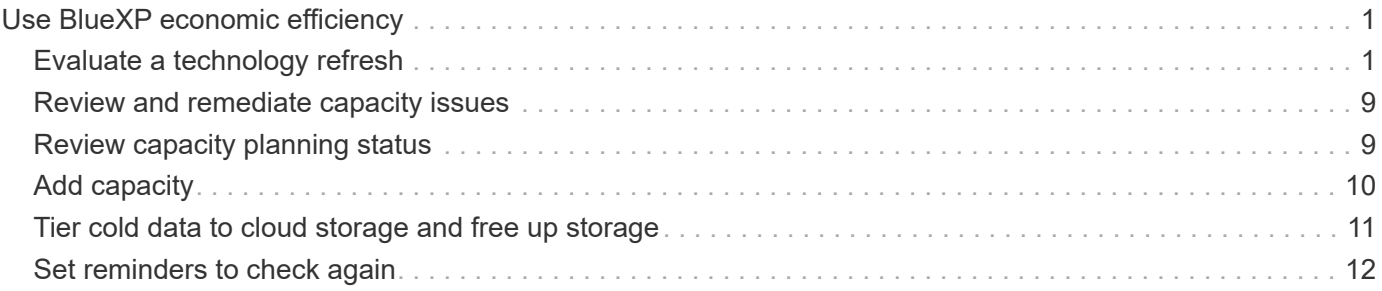

# <span id="page-2-0"></span>**Use BlueXP economic efficiency**

# <span id="page-2-1"></span>**Evaluate a technology refresh**

If you have existing assets in place and want to determine whether a technology refresh is recommended, you can use the BlueXP economic efficiency Tech refresh options. You can either review a short assessment of your current workloads and get recommendations, or if you have sent AutoSupport logs to NetApp within the past 90 days, the service can provide a workload simulation to see how your workloads perform on new hardware.

- [Take a refresh assessment](#page-2-2)
- [Simulate workloads on new hardware](#page-6-0)

Systems are considered candidates for a tech refresh based on the following:

- Nearing the end of the Tech Support contract
- Nearing the end of the hardware lifecycle

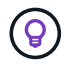

You can access this feature either through BlueXP economic efficiency or through NetApp Digital Advisor.

### <span id="page-2-2"></span>**Take a refresh assessment**

The assessment includes the following steps:

- Select the systems you want to assess.
- Specify your requirements regarding environments, workload types, capacity, performance, and budget.
- View the recommendations regarding appropriate products and cloud services that might improve performance in your environment.

#### **Steps**

1. From the BlueXP left navigation, select **Governance** > **Economic efficiency** > **Tech refresh**.

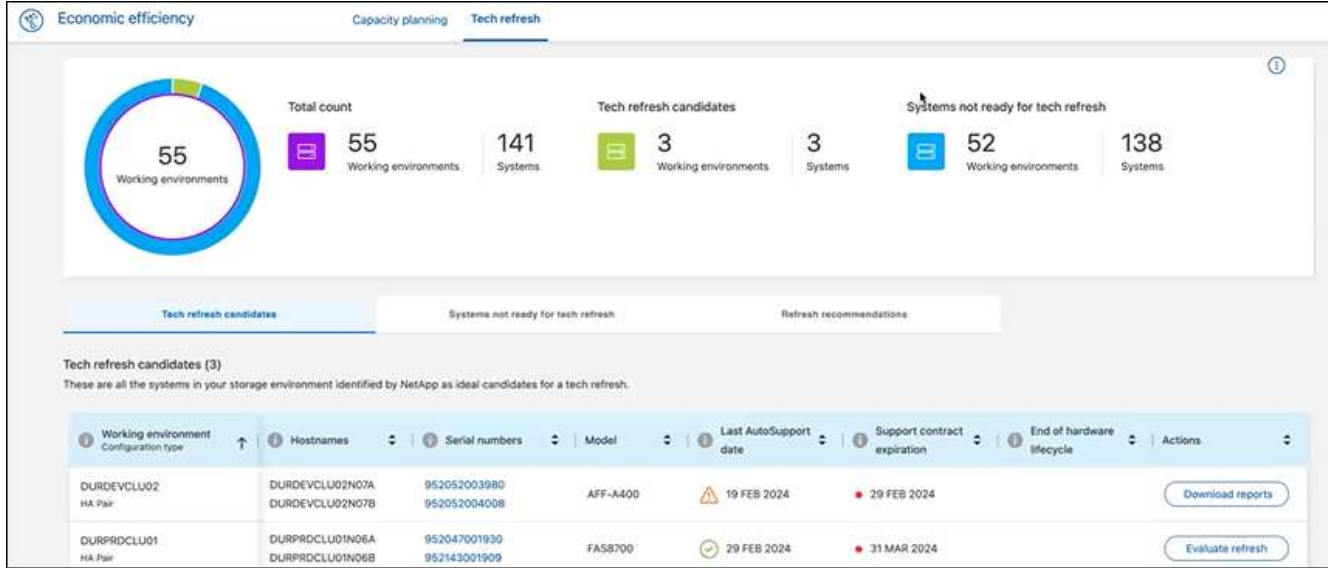

- 2. Look at the **Tech refresh candidates** tab, which lists all the working environments that might benefit from a tech refresh.
- 3. Select the working environment on which you want to obtain an assessment.
- 4. From the Actions column, select **Evaluate refresh**.

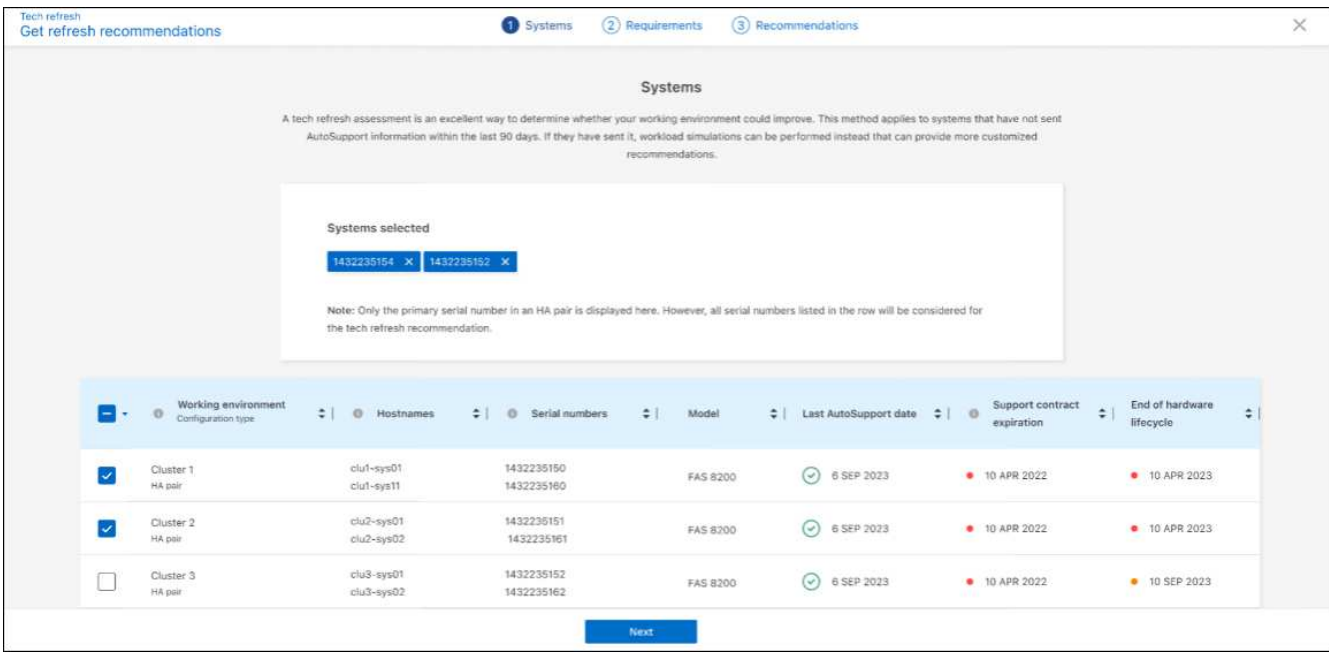

- 5. Select the system or systems on which you want the assessment performed and select **Next**.
- 6. Define the requirements:
	- a. **Environments**: Select the types of environment that you want: public cloud, hybrid cloud, or onpremises.

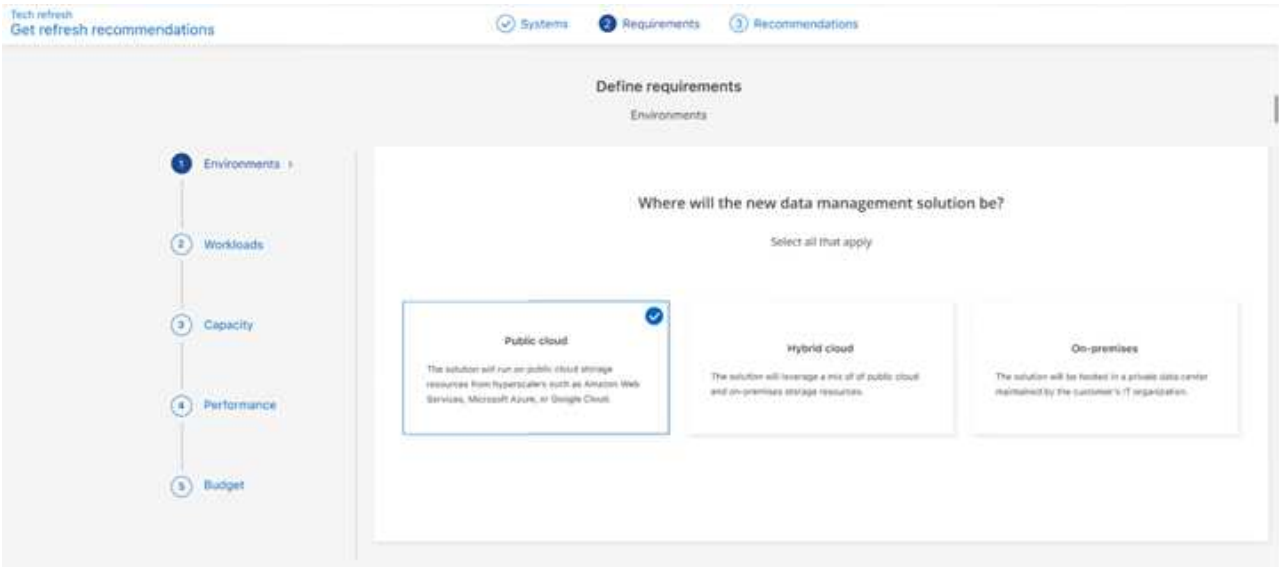

b. **Workloads**: Select all the types of workloads that you want to handle: Business critical applications, high performance analytics and computing, data lakes and media workflows, secondary storage, or less critical workloads.

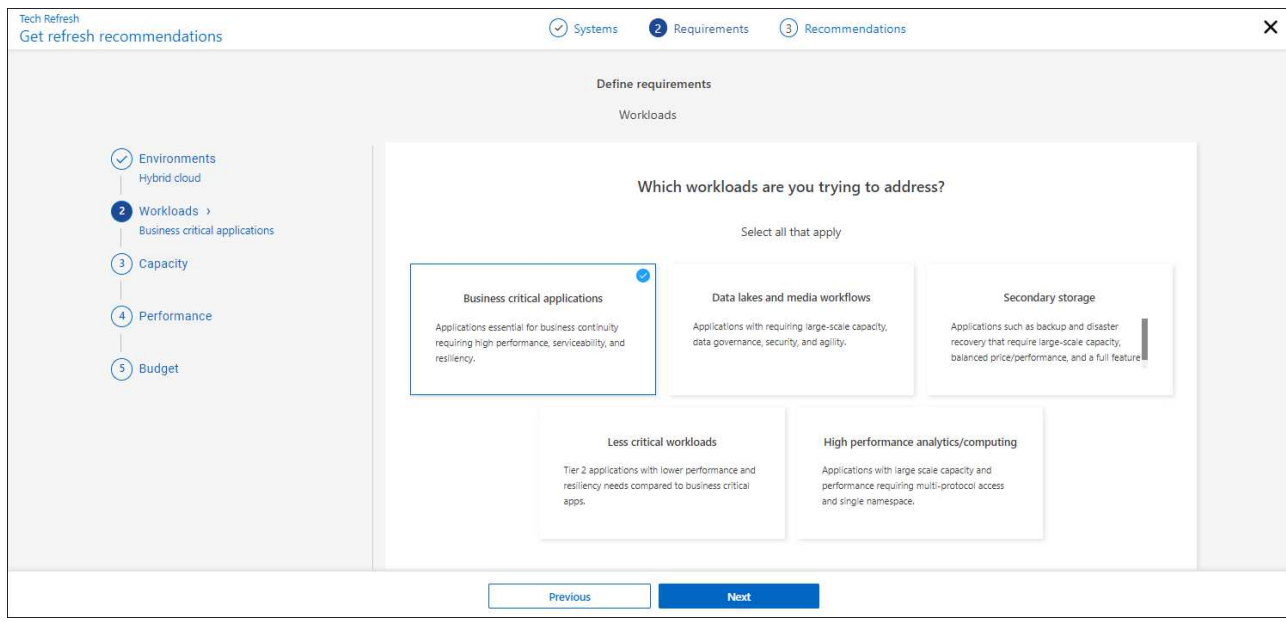

- c. **Capacity**: Enter the capacity requirements in TiB, slide the slider to the value, or place your cursor on the value in the slider and select **Next**.
- d. **Performance**: Select the performance aspects that you want to be able to handle: lowest latency, highest IOPS, mixed workloads, or performance not important and select **Next**.

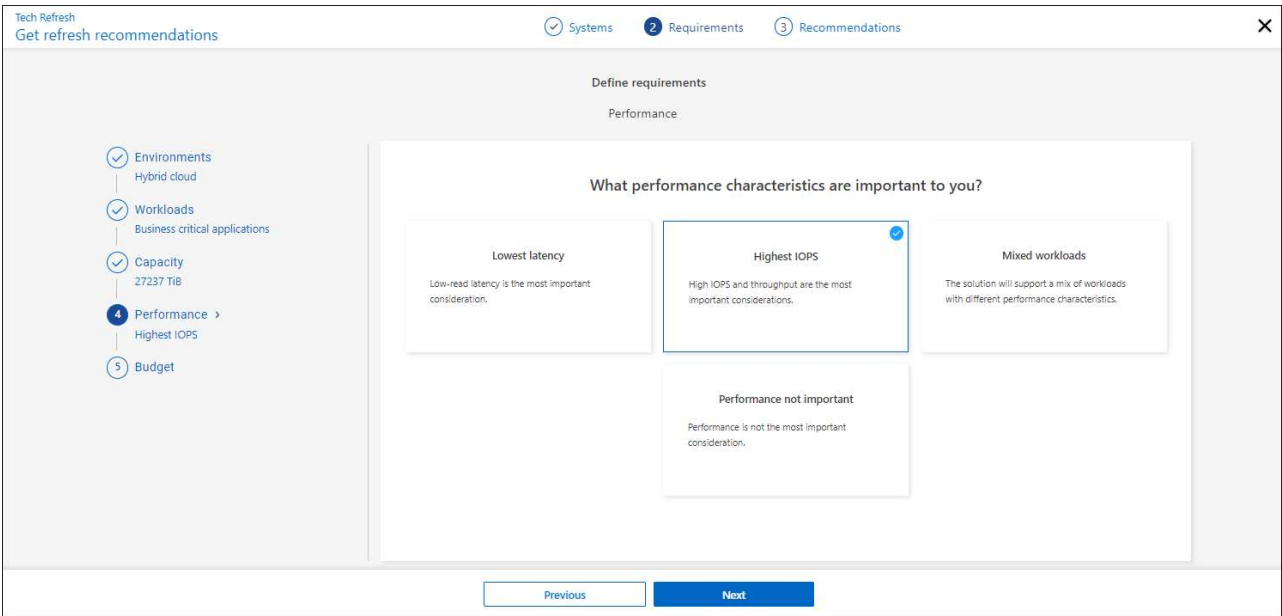

e. **Budget**: Enter a budget in US dollars, slide the slider to the value, or place your cursor on the value in the slider and select **Next**.

A set of recommendations appears in different tabs for the options you chose.

7. Review the recommendations.

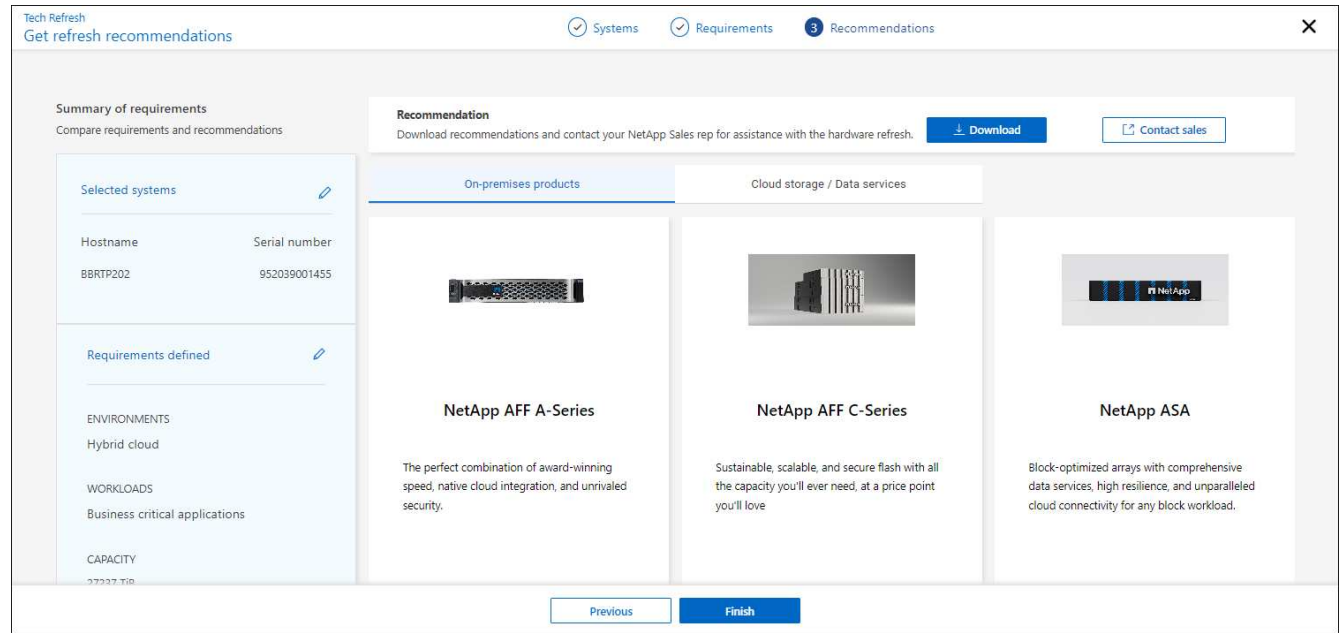

- 8. Do one or both of the following:
	- a. To download a PDF of the recommendations, select **Download**.
	- b. To connect with a NetApp Sales Representative regarding the recommendations, select **Contact Sales**. A web page shows options you can choose from to contact a NetApp Sales Representative.
- 9. Select **Finish**.

### **View technology refresh assessments already taken**

You might want to review the technology refresh assessments that you already took and review the recommendations again.

#### **Steps**

- 1. From the BlueXP left navigation, select **Governance** > **Economic efficiency** > **Tech refresh**.
- 2. Select the **Tech refresh candidates** tab, which lists all the systems on which you took a technology refresh assessment. Then, from the Actions menu on the row for that system, select to view the assessments and recommendations for that system.
- 3. In the Evaluate refresh options page, select **View recommendation**.
- 4. View the refresh recommendations.

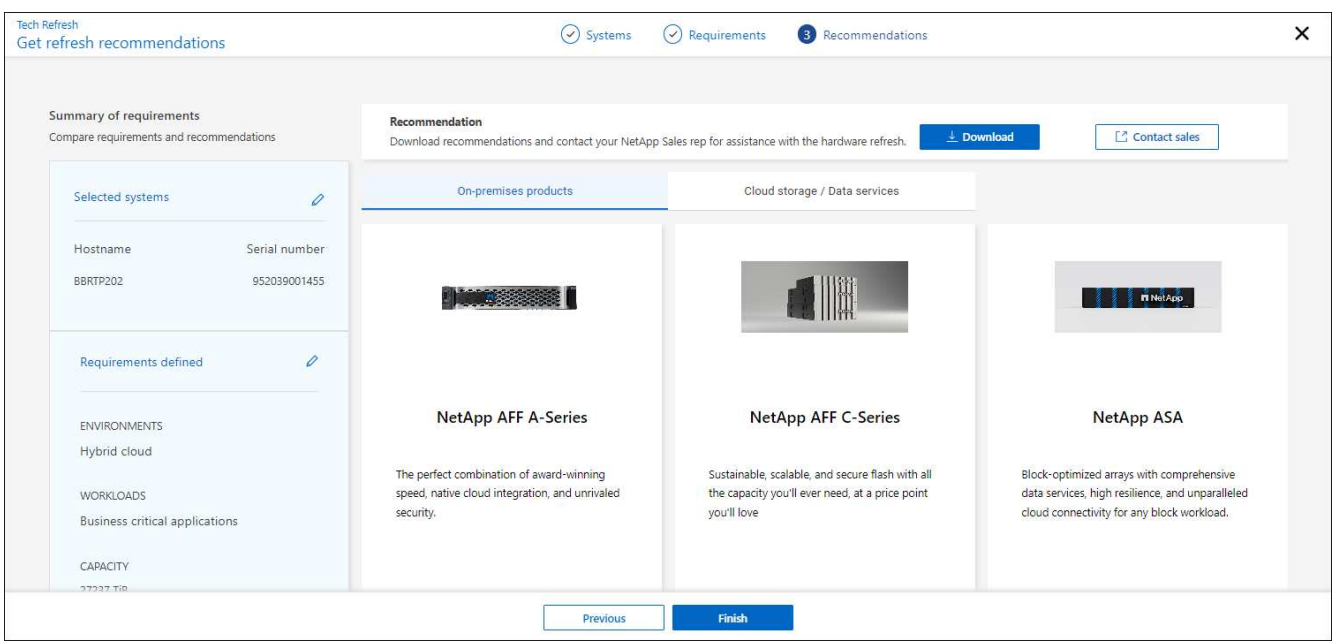

### <span id="page-6-0"></span>**Simulate workloads on new hardware**

If you have sent AutoSupport logs in to NetApp within the past 90 days, NetApp is able to provide a simulation to see how your workloads perform on new hardware.

You can include or exclude specific workloads from the simulation. You can also add workloads if they don't appear in the existing workload list.

### **Steps**

1. From the BlueXP left navigation, select **Governance** > **Economic efficiency** > **Tech refresh**.

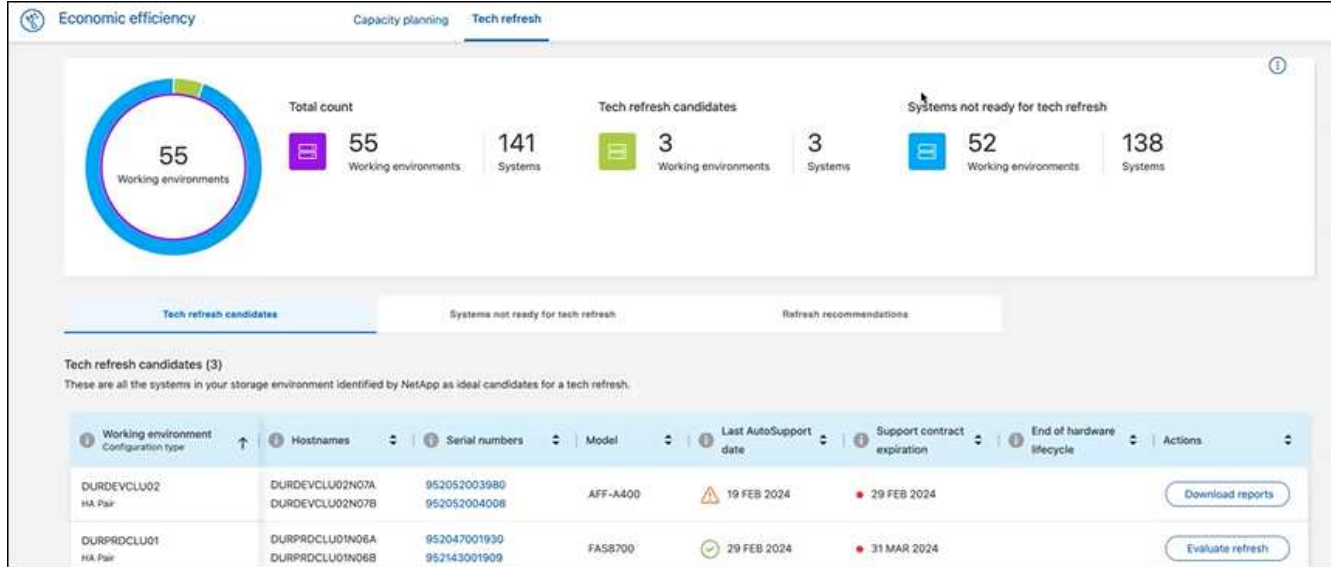

- 2. Look at the **Tech refresh candidates** tab, which lists all the working environments that might benefit from a tech refresh.
- 3. Select the working environment on which you want to obtain an assessment.
- 4. In the Actions column, select **Evaluate refresh**.

The service imports workload details in preparation for the simulation.

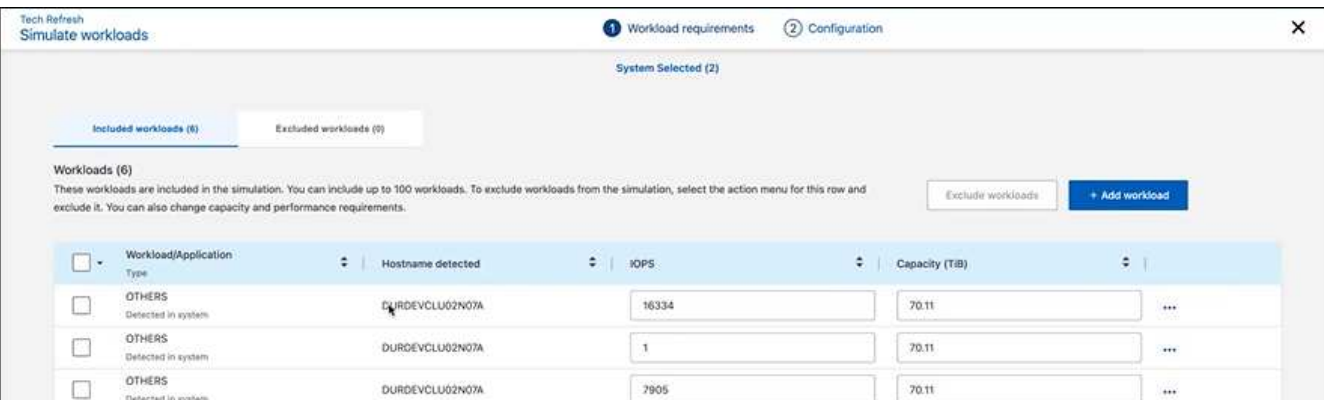

- 5. In the Simulate workloads > Workload requirements page, do the following:
	- a. To add a workload not already in the list, select **Add workload**. For details, see [Add a workload.](#page-8-0)
	- b. **IOPS**: Optionally, change the IOPs that you want for your new hardware.
	- c. **Capacity (TiB)**: Optionally, change the capacity that you want for your new hardware.
- 6. To exclude workloads, in the Actions column, select the **Exclude workload from simulation** option.

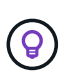

÷.

To include previously excluded workloads, select the **Excluded workloads** tab and select the **Include workload in simulation** option. .. Select **Next**.

7. Review the simulated results on new hardware on the Configuration page:

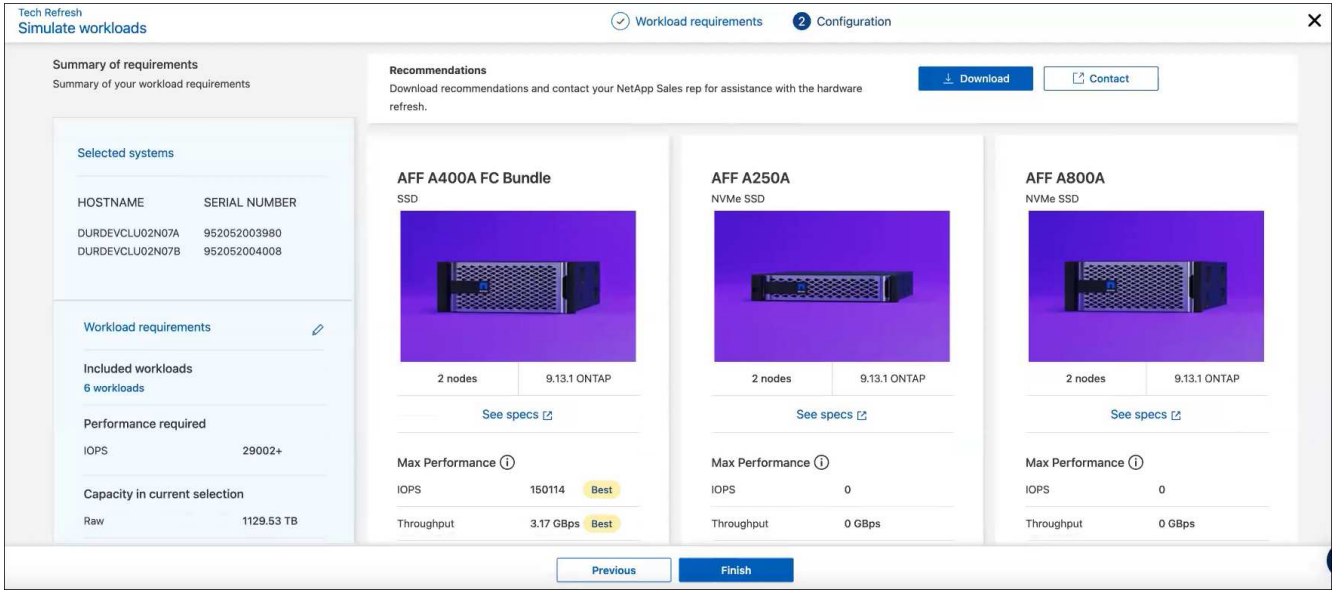

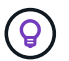

The best recommendations are denoted with a "Best" indication.

- 8. To download a PDF of the recommendations, select **Download**.
- 9. To connect with a NetApp Sales representative regarding the recommendations:
	- a. Select **Contact**.
	- b. Enter contact details.
	- c. Add special notes for the NetApp Sales Representative.
	- d. Select **Confirm and submit**.
- 10. Select **Finish**.

#### **Result**

The recommendations from the workload simulation are sent to a NetApp Sales Representative. You will also receive an email confirming the recommendations. A NetApp Sales Representative will respond to your request.

### <span id="page-8-0"></span>**Add a workload**

You can add a workload that is not already listed to the workload simulation.

### **Steps**

1. From the BlueXP left navigation, select **Governance** > **Economic efficiency** > **Tech refresh**.

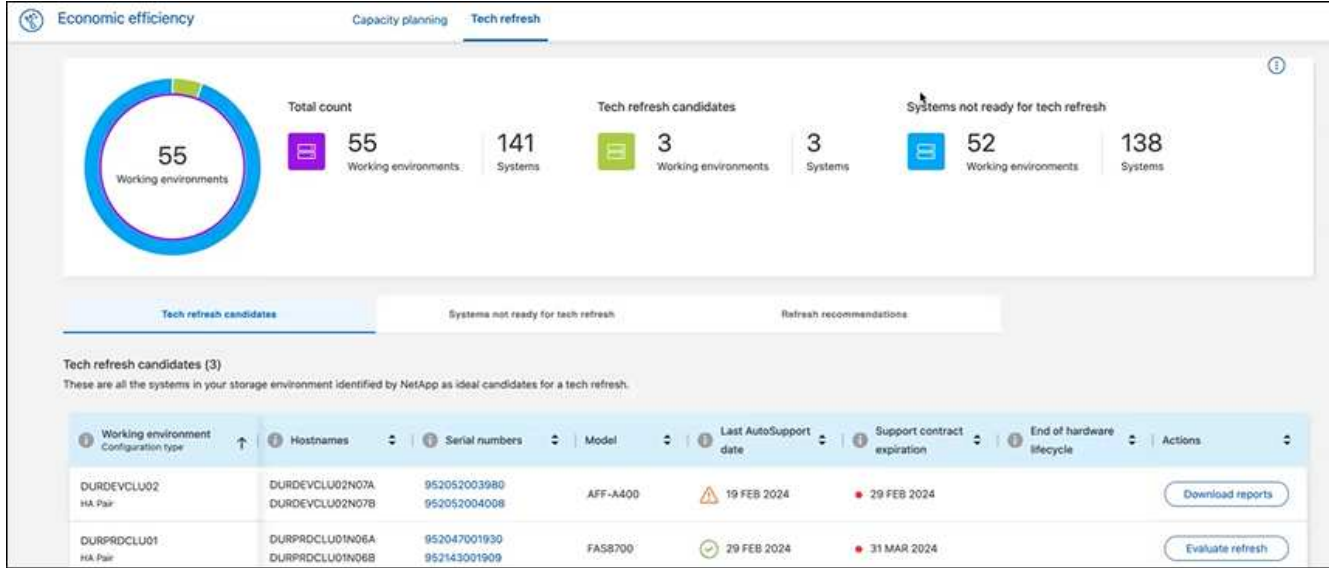

- 2. Select the working environment.
- 3. In the Actions column, select **Evaluate refresh**.

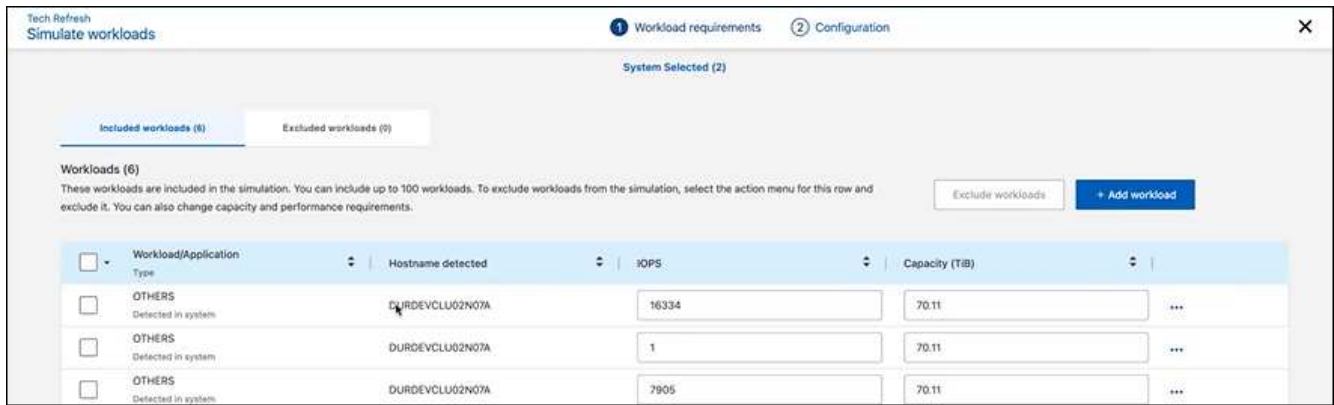

4. In the Simulate workloads > Workload requirements page, select **Add workload**.

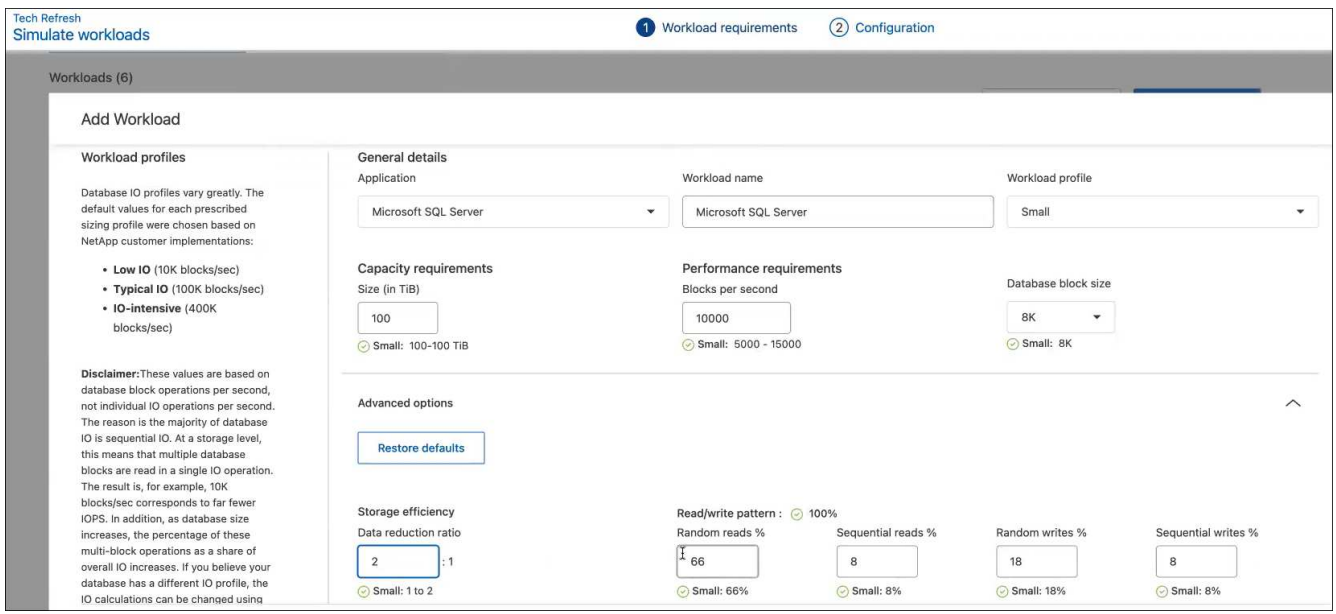

- 5. Select the application, enter a workload name, and select a workload size.
- 6. Enter the workload's expected capacity and performance values.

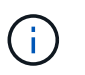

If you chose the workload size of small, typical or one that is IO intensive, default values appear.

- 7. Optionally, select the Advanced options arrow and change the defaults for the following information:
	- **Storage efficiency**: A typical data reduction ratio might be 2 to 1.
	- **Random reads %**: A typical average IO size for a random read is 16K.
	- **Sequential reads %**: A typical read pattern is 50% random and 50% sequential.
	- **Random writes %**: A typical average IO size for a random write is 32K.
	- **Sequential writes %**: A typical write pattern is 50% random and 50% sequential.

## <span id="page-10-0"></span>**Review and remediate capacity issues**

Capacity planning involves identifying low-capacity areas in your environment, both current and forecasted. BlueXP economic efficiency uses AI to forecast data growth to help in the planning process. The economic efficiency service identifies those lowcapacity areas in your environment and provides recommendations on ways to resolve the issues.

Using BlueXP economic efficiency, you can accomplish these goals:

- [Review capacity planning status](#page-10-1)
- [Add capacity](#page-11-0)
- [Tier cold data to cloud storage and free up storage](#page-12-0)
- [Select no action and set reminders to check again](#page-13-0)

# <span id="page-10-1"></span>**Review capacity planning status**

If storage assets in your environment are currently below or forecasted to be below the threshold of 90% capacity, the economic efficiency service identifies those as lowcapacity resources and alerts you. Additionally, the economic efficiency service provides recommendations on whether you should tier data or obtain additional capacity.

You can review the following types of data to assist in the capacity issue resolution.

- Platform
- Country where asset is located
- Current and forecasted capacity by month
- Capacity utilization and percent
- Latency trends
- IOPS trends

#### **Steps**

- 1. From the BlueXP left navigation, select **Governance** > **Economic efficiency** > **Capacity planning**.
- 2. Select **Evaluate Storage Options** for the asset.
- 3. Choose one of the options:
	- **Add Capacity**: Continue by [adding capacity.](#page-11-0)
	- **Tier cold data**: Continue by [tiering cold data to cloud storage and freeing up storage.](#page-12-0)
	- **No action needed**: Continue by [selecting no action and setting reminders to check again.](#page-13-0)

# <span id="page-11-0"></span>**Add capacity**

BlueXP economic efficiency provides recommendations for AFF systems based on forecasted data growth. You can accept the forecast or enter your own forecast. Based on this, the service presents recommendations that satisfy the capacity growth projections and are most optimal for the asset configuration.

One of the recommendations might be to add capacity by adding shelves to your existing serial number.

You can easily submit the recommendation as a request for a quote or a request for alternative options to the NetApp Sales team.

#### **Steps**

- 1. From the BlueXP left navigation, select **Governance** > **Economic efficiency** > **Capacity planning**.
- 2. Select **Evaluate Storage Options** for the asset.
- 3. Select **Add Capacity**.

The asset's data appears.

- Review the forecast, utilization, latency trend, and IOPS trend.
- To obtain recommendations, select **Evaluate Storage Options**.

The Define Capacity Requirements page shows a current and projected capacity forecast and recommended add-on storage based on projected growth.

- 4. Select one of the options on the right:
	- **Recommend add-on storage based on forecasted growth** and optionally add a buffer percentage.
	- **Recommend add-on storage based on custom data growth** and enter the total add-on capacity that you want, not what is recommended.
- 5. Select **Continue**.

A set of recommendations appears.

- 6. Review the recommendation for the asset serial numbers you selected.
- 7. Do one of the following:
	- To accept the recommendation, select **Next**. The request is sent to a NetApp Sales expert who will work with you to get you the additional capacity you need.
	- To request different options, select **Request Alternate Options**, enter your request, and select **Send email**. An email is forwarded to a NetApp Sales expert who will contact you to address capacity

requirements.

8. Review the request for additional capacity and select **Confirm and Submit**.

The Capacity Planning Status page appears.

9. Review the status on the Capacity Planning Status page.

### <span id="page-12-0"></span>**Tier cold data to cloud storage and free up storage**

BlueXP economic efficiency provides recommendations based on forecasted data growth. You can accept the forecast or enter your own forecast. Based on this, the service presents recommendations that satisfy the projected capacity growth and are most optimal for the storage asset configuration. One of the recommendations might be to tier cold data to cloud storage to free up capacity. This recommendation initiates the connection to NetApp BlueXP tiering, another BlueXP service.

From there, you can tier the data and easily return to BlueXP economic efficiency to take action on other systems.

The cloud tiering process includes these processes:

- Deploy a Connector
- Discover the cluster
- Set up tiering to the cloud

#### **Steps**

- 1. From the BlueXP left navigation, select **Governance** > **Economic efficiency** > **Capacity planning**.
- 2. Select **Evaluate Storage Options** for the asset.
- 3. Select **Tier Cold Data**.
- 4. The next steps depend on whether you have a BlueXP Connector deployed already and the cluster discovered:
	- If you need to deploy the BlueXP Connector, refer to the BlueXP documentation that describes [How to](https://docs.netapp.com/us-en/bluexp-setup-admin/concept-connectors.html) [create a connector](https://docs.netapp.com/us-en/bluexp-setup-admin/concept-connectors.html). Otherwise, if you already deployed the Connector, the option to deploy the connector does not appear.
	- If the service needs to discover the cluster, refer to [Discover on-premises ONTAP clusters](https://docs.netapp.com/us-en/bluexp-ontap-onprem/task-discovering-ontap.html). Otherwise, if the cluster has already been discovered, the option to discover the cluster does not appear.

BlueXP economic efficiency initiates the connection to the BlueXP tiering service.

- 5. Select **Add Connector**.
- 6. Choose a cloud provider, and select **Continue**.
- 7. Select **Continue** or **Skip to Deployment**.

After deploying a Connector, BlueXP tiering discovers the cluster, if not already discovered.

8. After the cluster is discovered, set up the tiering.

For details about tiering, refer to [BlueXP tiering documentation.](https://docs.netapp.com/us-en/bluexp-tiering/index.html)

# <span id="page-13-0"></span>**Set reminders to check again**

Rather than add capacity or tier cold data, you can choose no action required at this time and set reminders for yourself to check again after 30, 60, or 90 days.

### **Steps**

- 1. From the BlueXP left navigation, select **Governance** > **Economic efficiency** > **Capacity planning**.
- 2. Select **Evaluate Storage Options** for the asset.
- 3. Select **No action needed**.
- 4. Choose when you want to be notified again of a potential low-capacity issue: 30, 60, or 90 days.
- 5. Select **Save**.

### **Result**

After that time elapses, the risk appears again in the list of risks.

### **Copyright information**

Copyright © 2024 NetApp, Inc. All Rights Reserved. Printed in the U.S. No part of this document covered by copyright may be reproduced in any form or by any means—graphic, electronic, or mechanical, including photocopying, recording, taping, or storage in an electronic retrieval system—without prior written permission of the copyright owner.

Software derived from copyrighted NetApp material is subject to the following license and disclaimer:

THIS SOFTWARE IS PROVIDED BY NETAPP "AS IS" AND WITHOUT ANY EXPRESS OR IMPLIED WARRANTIES, INCLUDING, BUT NOT LIMITED TO, THE IMPLIED WARRANTIES OF MERCHANTABILITY AND FITNESS FOR A PARTICULAR PURPOSE, WHICH ARE HEREBY DISCLAIMED. IN NO EVENT SHALL NETAPP BE LIABLE FOR ANY DIRECT, INDIRECT, INCIDENTAL, SPECIAL, EXEMPLARY, OR CONSEQUENTIAL DAMAGES (INCLUDING, BUT NOT LIMITED TO, PROCUREMENT OF SUBSTITUTE GOODS OR SERVICES; LOSS OF USE, DATA, OR PROFITS; OR BUSINESS INTERRUPTION) HOWEVER CAUSED AND ON ANY THEORY OF LIABILITY, WHETHER IN CONTRACT, STRICT LIABILITY, OR TORT (INCLUDING NEGLIGENCE OR OTHERWISE) ARISING IN ANY WAY OUT OF THE USE OF THIS SOFTWARE, EVEN IF ADVISED OF THE POSSIBILITY OF SUCH DAMAGE.

NetApp reserves the right to change any products described herein at any time, and without notice. NetApp assumes no responsibility or liability arising from the use of products described herein, except as expressly agreed to in writing by NetApp. The use or purchase of this product does not convey a license under any patent rights, trademark rights, or any other intellectual property rights of NetApp.

The product described in this manual may be protected by one or more U.S. patents, foreign patents, or pending applications.

LIMITED RIGHTS LEGEND: Use, duplication, or disclosure by the government is subject to restrictions as set forth in subparagraph (b)(3) of the Rights in Technical Data -Noncommercial Items at DFARS 252.227-7013 (FEB 2014) and FAR 52.227-19 (DEC 2007).

Data contained herein pertains to a commercial product and/or commercial service (as defined in FAR 2.101) and is proprietary to NetApp, Inc. All NetApp technical data and computer software provided under this Agreement is commercial in nature and developed solely at private expense. The U.S. Government has a nonexclusive, non-transferrable, nonsublicensable, worldwide, limited irrevocable license to use the Data only in connection with and in support of the U.S. Government contract under which the Data was delivered. Except as provided herein, the Data may not be used, disclosed, reproduced, modified, performed, or displayed without the prior written approval of NetApp, Inc. United States Government license rights for the Department of Defense are limited to those rights identified in DFARS clause 252.227-7015(b) (FEB 2014).

### **Trademark information**

NETAPP, the NETAPP logo, and the marks listed at<http://www.netapp.com/TM>are trademarks of NetApp, Inc. Other company and product names may be trademarks of their respective owners.